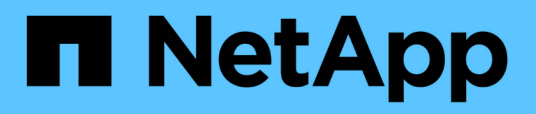

### **Einrichten von Sicherungsbeziehungen in Unified Manager**

Active IQ Unified Manager 9.8

NetApp April 16, 2024

This PDF was generated from https://docs.netapp.com/de-de/active-iq-unified-manager-98/dataprotection/task-configuring-a-connection-between-workflow-automation-and-unified-manager.html on April 16, 2024. Always check docs.netapp.com for the latest.

# **Inhalt**

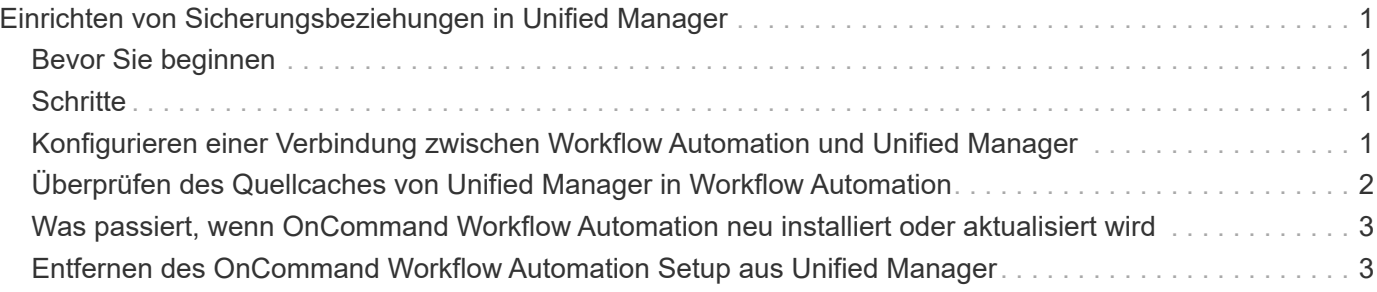

## <span id="page-2-0"></span>**Einrichten von Sicherungsbeziehungen in Unified Manager**

Sie müssen verschiedene Schritte durchführen, um Unified Manager und OnCommand Workflow Automation zu verwenden, um SnapMirror- und SnapVault-Beziehungen zum Schutz Ihrer Daten einzurichten.

## <span id="page-2-1"></span>**Bevor Sie beginnen**

- Sie müssen über die Rolle "Anwendungsadministrator" oder "Speicheradministrator" verfügen.
- Es müssen Peer-Beziehungen zwischen zwei Clustern oder zwei Storage Virtual Machines (SVMs) hergestellt werden.
- OnCommand Workflow Automation muss in Unified Manager integriert werden:
	- [OnCommand Workflow Automation einrichten](#page-2-3)
	- [Überprüfen des Quellcaches von Unified Manager in Workflow Automation](#page-3-0)

## <span id="page-2-2"></span>**Schritte**

- 1. Führen Sie je nach Art der Schutzbeziehung einen der folgenden Schritte aus:
	- [SnapMirror Sicherungsbeziehung erstellen.](https://docs.netapp.com/de-de/active-iq-unified-manager-98/data-protection/task-creating-a-snapmirror-protection-relationship-from-the-health-volume-details-page.html)
	- [SnapVault Sicherungsbeziehung erstellen](https://docs.netapp.com/de-de/active-iq-unified-manager-98/data-protection/task-creating-a-snapvault-protection-relationship-from-the-health-volume-details-page.html).
- 2. Wenn Sie je nach Art der Beziehung eine Richtlinie für die Beziehung erstellen möchten, führen Sie einen der folgenden Schritte aus:
	- [Erstellen einer SnapVault-Richtlinie.](https://docs.netapp.com/de-de/active-iq-unified-manager-98/data-protection/task-creating-a-snapvault-policy-to-maximize-transfer-efficiency.html)
	- [SnapMirror-Richtlinie erstellen.](https://docs.netapp.com/de-de/active-iq-unified-manager-98/data-protection/task-creating-a-snapmirror-policy-to-maximize-transfer-efficiency.html)
- 3. [Erstellen eines SnapMirror oder SnapVault Zeitplans.](https://docs.netapp.com/de-de/active-iq-unified-manager-98/data-protection/task-creating-snapmirror-and-snapvault-schedules.html)

### <span id="page-2-3"></span>**Konfigurieren einer Verbindung zwischen Workflow Automation und Unified Manager**

Es besteht die Möglichkeit, eine sichere Verbindung zwischen OnCommand Workflow Automation (WFA) und Unified Manager zu konfigurieren. Durch die Verbindung zur Workflow-Automatisierung können Unternehmen Sicherungsfunktionen wie SnapMirror und SnapVault Konfigurations-Workflows sowie Befehle zum Management von SnapMirror Beziehungen nutzen.

#### **Bevor Sie beginnen**

• Die installierte Version von Workflow Automation muss 5.1 oder höher sein.

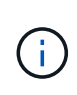

Das "WFA Paket zum Management von Clustered Data ONTAP" ist in WFA 5.1 enthalten. Sie müssen dieses Paket also nicht mehr aus dem NetAppStorage Automation Store herunterladen und es je nach Bedarf separat auf Ihrem WFA Server installieren. ["WFA](https://automationstore.netapp.com/pack-list.shtml) [Pack zum Management von ONTAP"](https://automationstore.netapp.com/pack-list.shtml)

• Sie müssen den Namen des in Unified Manager erstellten Datenbankbenutzers haben, um WFA- und Unified Manager-Verbindungen zu unterstützen.

Diesem Datenbankbenutzer muss die Rolle "Integration Schema" zugewiesen worden sein.

- In Workflow Automation müssen Sie entweder die Administratorrolle oder die Rolle "Architekt" zuweisen.
- Sie müssen über die Host-Adresse, die Portnummer 443, den Benutzernamen und das Passwort für die Workflow Automation-Einrichtung verfügen.
- Sie müssen über die Rolle "Anwendungsadministrator" oder "Speicheradministrator" verfügen.

#### **Schritte**

- 1. Klicken Sie im linken Navigationsbereich auf **Allgemein** > **Workflow Automation**.
- 2. Wählen Sie im Bereich **Datenbankbenutzer** der Seite **Workflow Automation** den Namen aus und geben Sie das Kennwort für den Datenbankbenutzer ein, den Sie erstellt haben, um Unified Manager- und Workflow-Automatisierungsverbindungen zu unterstützen.
- 3. Geben Sie im Bereich **Workflow Automation Credentials** der Seite den Hostnamen oder die IP-Adresse (IPv4 oder IPv6) sowie den Benutzernamen und das Passwort für das Workflow Automation Setup ein.

Sie müssen den Unified Manager-Serverport verwenden (Port 443).

- 4. Klicken Sie Auf **Speichern**.
- 5. Wenn Sie ein selbstsigniertes Zertifikat verwenden, klicken Sie auf **Ja**, um das Sicherheitszertifikat zu autorisieren.

Die Seite Workflow Automation wird angezeigt.

6. Klicken Sie auf **Ja**, um die Web-Benutzeroberfläche neu zu laden, und fügen Sie die Workflow-Automation-Funktionen hinzu.

#### **Verwandte Informationen**

["NetApp Dokumentation: OnCommand Workflow Automation \(aktuelle Versionen\)"](http://mysupport.netapp.com/documentation/productlibrary/index.html?productID=61550)

### <span id="page-3-0"></span>**Überprüfen des Quellcaches von Unified Manager in Workflow Automation**

Sie können feststellen, ob das Caching der Datenquelle von Unified Manager ordnungsgemäß funktioniert, indem Sie prüfen, ob die Datenerfassung in Workflow Automation erfolgreich ist. Dies kann Sie erreichen, wenn Sie Workflow Automation in Unified Manager integrieren, um sicherzustellen, dass Workflow-Automatisierung nach der Integration verfügbar ist.

### **Bevor Sie beginnen**

Um diese Aufgabe ausführen zu können, müssen Sie in Workflow Automation entweder die Administratorrolle oder die Rolle "Architekt" zuweisen.

### **Schritte**

- 1. Wählen Sie in der Workflow Automation UI **Ausführung** > **Datenquellen** aus.
- 2. Klicken Sie mit der rechten Maustaste auf den Namen der Datenquelle von Unified Manager und wählen Sie dann **Jetzt erwerben** aus.
- 3. Vergewissern Sie sich, dass die Akquisition fehlerfrei erfolgreich ist.

Um die Workflow-Automatisierung in Unified Manager erfolgreich zu integrieren, müssen Konfigurationsfehler behoben werden.

### <span id="page-4-0"></span>**Was passiert, wenn OnCommand Workflow Automation neu installiert oder aktualisiert wird**

Bevor Sie OnCommand Workflow Automation neu installieren oder aktualisieren OnCommand Workflow Automation, müssen Sie zuerst die Verbindung zwischen OnCommand Workflow Automation und Unified Manager entfernen und sicherstellen, dass alle aktuell ausgeführten oder geplanten Jobs angehalten werden.

Sie müssen Unified Manager auch manuell aus OnCommand Workflow Automation löschen.

Nachdem Sie OnCommand Workflow Automation neu installiert oder aktualisiert haben, müssen Sie die Verbindung zu Unified Manager erneut einrichten.

### <span id="page-4-1"></span>**Entfernen des OnCommand Workflow Automation Setup aus Unified Manager**

Sie können das OnCommand Workflow Automation Setup aus Unified Manager entfernen, wenn Sie Workflow-Automatisierung nicht mehr verwenden möchten.

### **Bevor Sie beginnen**

Sie müssen über die Rolle "Anwendungsadministrator" oder "Speicheradministrator" verfügen.

### **Schritte**

- 1. Klicken Sie im linken Navigationsfenster im linken Einrichtungsmenü auf **Allgemein** > **Workflow-Automatisierung**.
- 2. Klicken Sie auf der Seite **Workflow Automation** auf **Setup entfernen**.

#### **Copyright-Informationen**

Copyright © 2024 NetApp. Alle Rechte vorbehalten. Gedruckt in den USA. Dieses urheberrechtlich geschützte Dokument darf ohne die vorherige schriftliche Genehmigung des Urheberrechtsinhabers in keiner Form und durch keine Mittel – weder grafische noch elektronische oder mechanische, einschließlich Fotokopieren, Aufnehmen oder Speichern in einem elektronischen Abrufsystem – auch nicht in Teilen, vervielfältigt werden.

Software, die von urheberrechtlich geschütztem NetApp Material abgeleitet wird, unterliegt der folgenden Lizenz und dem folgenden Haftungsausschluss:

DIE VORLIEGENDE SOFTWARE WIRD IN DER VORLIEGENDEN FORM VON NETAPP ZUR VERFÜGUNG GESTELLT, D. H. OHNE JEGLICHE EXPLIZITE ODER IMPLIZITE GEWÄHRLEISTUNG, EINSCHLIESSLICH, JEDOCH NICHT BESCHRÄNKT AUF DIE STILLSCHWEIGENDE GEWÄHRLEISTUNG DER MARKTGÄNGIGKEIT UND EIGNUNG FÜR EINEN BESTIMMTEN ZWECK, DIE HIERMIT AUSGESCHLOSSEN WERDEN. NETAPP ÜBERNIMMT KEINERLEI HAFTUNG FÜR DIREKTE, INDIREKTE, ZUFÄLLIGE, BESONDERE, BEISPIELHAFTE SCHÄDEN ODER FOLGESCHÄDEN (EINSCHLIESSLICH, JEDOCH NICHT BESCHRÄNKT AUF DIE BESCHAFFUNG VON ERSATZWAREN ODER -DIENSTLEISTUNGEN, NUTZUNGS-, DATEN- ODER GEWINNVERLUSTE ODER UNTERBRECHUNG DES GESCHÄFTSBETRIEBS), UNABHÄNGIG DAVON, WIE SIE VERURSACHT WURDEN UND AUF WELCHER HAFTUNGSTHEORIE SIE BERUHEN, OB AUS VERTRAGLICH FESTGELEGTER HAFTUNG, VERSCHULDENSUNABHÄNGIGER HAFTUNG ODER DELIKTSHAFTUNG (EINSCHLIESSLICH FAHRLÄSSIGKEIT ODER AUF ANDEREM WEGE), DIE IN IRGENDEINER WEISE AUS DER NUTZUNG DIESER SOFTWARE RESULTIEREN, SELBST WENN AUF DIE MÖGLICHKEIT DERARTIGER SCHÄDEN HINGEWIESEN WURDE.

NetApp behält sich das Recht vor, die hierin beschriebenen Produkte jederzeit und ohne Vorankündigung zu ändern. NetApp übernimmt keine Verantwortung oder Haftung, die sich aus der Verwendung der hier beschriebenen Produkte ergibt, es sei denn, NetApp hat dem ausdrücklich in schriftlicher Form zugestimmt. Die Verwendung oder der Erwerb dieses Produkts stellt keine Lizenzierung im Rahmen eines Patentrechts, Markenrechts oder eines anderen Rechts an geistigem Eigentum von NetApp dar.

Das in diesem Dokument beschriebene Produkt kann durch ein oder mehrere US-amerikanische Patente, ausländische Patente oder anhängige Patentanmeldungen geschützt sein.

ERLÄUTERUNG ZU "RESTRICTED RIGHTS": Nutzung, Vervielfältigung oder Offenlegung durch die US-Regierung unterliegt den Einschränkungen gemäß Unterabschnitt (b)(3) der Klausel "Rights in Technical Data – Noncommercial Items" in DFARS 252.227-7013 (Februar 2014) und FAR 52.227-19 (Dezember 2007).

Die hierin enthaltenen Daten beziehen sich auf ein kommerzielles Produkt und/oder einen kommerziellen Service (wie in FAR 2.101 definiert) und sind Eigentum von NetApp, Inc. Alle technischen Daten und die Computersoftware von NetApp, die unter diesem Vertrag bereitgestellt werden, sind gewerblicher Natur und wurden ausschließlich unter Verwendung privater Mittel entwickelt. Die US-Regierung besitzt eine nicht ausschließliche, nicht übertragbare, nicht unterlizenzierbare, weltweite, limitierte unwiderrufliche Lizenz zur Nutzung der Daten nur in Verbindung mit und zur Unterstützung des Vertrags der US-Regierung, unter dem die Daten bereitgestellt wurden. Sofern in den vorliegenden Bedingungen nicht anders angegeben, dürfen die Daten ohne vorherige schriftliche Genehmigung von NetApp, Inc. nicht verwendet, offengelegt, vervielfältigt, geändert, aufgeführt oder angezeigt werden. Die Lizenzrechte der US-Regierung für das US-Verteidigungsministerium sind auf die in DFARS-Klausel 252.227-7015(b) (Februar 2014) genannten Rechte beschränkt.

#### **Markeninformationen**

NETAPP, das NETAPP Logo und die unter [http://www.netapp.com/TM](http://www.netapp.com/TM\) aufgeführten Marken sind Marken von NetApp, Inc. Andere Firmen und Produktnamen können Marken der jeweiligen Eigentümer sein.